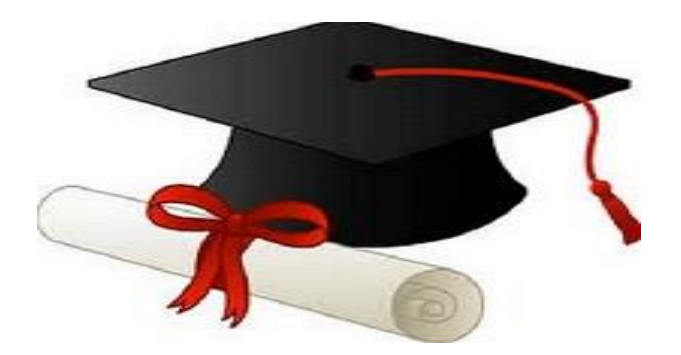

\*\*\*\*\*\*

مدونة المناهج السعودية [https://eduschool40.blog](https://eduschool40.blog/) الموقع التعليمي لجميع المراحل الدراسية في المملكة العربية السعودية

\*\*\*\*\*

## **استخدام التعداد النقطي والرقمي**

- **التعداد الرقمي**
- .1 حدد السطور المراد إضافة ترقيم لها
- .2 من عالمة التبويب "**الصفحة الرئيسية"**
- .3 اضغط على السهم المجاور لزر "**تعــــــــداد رقمي" ،**
	- .4 تظهر قائمة >>>> اختار أحد أشكال األرقام
- 5. لتنسيق الأرقام اضغط على **زر "تحديد تنسيق رقمي جديد**" من أسفل الشاشة السابقة والتي يمكن ان تختار منها (الخط -النمط- بدء الترقيم- موضع الترقيم<sub>...</sub>) >>> اضغط على **زر موافق** من أسفل شاشة (تعريف تنسيق رق*مي* جديد)

## • **التعداد النقطي**

- 1. حدد السطور التي تريد إضافة تعداد نقطي لمها (علامات رموز)
	- .2 من عالمة التبويب "**الصفحة الرئيسية"**
	- .3 اضغط على السهم المجاور لزر "**تعــــــــداد رقمي" ،**
		- .4 تظهر قائمة >>>> اختار أحد أنماط الرموز
- .5 إلظهار رموز إضافية اضغط على األمر **"تحديد تعداد نقطي جديد**"

## • **إدراج ترقيم للصفحات**

- يمكن إدراج ترقيم لصفحات المستند كما يلي :
- من عالمة التبويب "**إدراج"** اختار "**رقم الصفحة" .**
- تظهر قائمة تحتوي على مجموعة خيارات منها )أعلى الصفحة أسفل الصفحة ....(

#### • **ولعمل تنسيقات لرقم الصفحة وبدء الترقيم من رقم محدد غير الواحد اتبع الخطوات التالية:**

- .1 **"إدراج"** >>>> اختار "رقم الصفحة" .
- 2. تظهر قائمة تحتوي على مجموعة خيارات منها (أعلى الصفحة أسفل الصفحة ....)
	- .3 اختار منها >> "تنسيق أرقام الصفحات"
	- .4 من قائمة **"التنسيق الرقمي**" اختر نوع الترقم للصفحات.
- .5 من مربع **"بدء الترقيم** بـ" >>>> اكتب الرقم الذي تريد أن تبدأ أرقام الصفحات منه
	- .6 اضغط "موافق".

#### • **حذف ترقيم الصفحات**

- .1 من عالمة التبويب "**إدراج"** >>> اختار **"رقم الصفحة"** .
- 2. تظهر قائمة تحتوي على مجموعة خيارات منها (أعلى الصفحة أسفل الصفحة ....)
	- .3 اختار منها **>>>> "إزالة أرقام الصفحات"**

# • **يمكن إدراج رأس للصفحة كالتالي:**

- .1 من عالمة التبويب **"إدراج**" >>> اختــــــــار**" الرأس "**
	- ، ستظهر قائمة تحتوي عل مجموعة من التنسيقات المختلفة.
		- .1 اختار التنسيق المناسب
	- .2 قم بكتابة النص الذي تريده أن يظهر في الرأس
		- .3 اضغط على الزر "إغالق الرأس والتذييل"
- .4 أو اضغط مرتين بزر الماوس األيسر خارج الرأس والتذييل
	- .5 أو اضغط على المفتاح Esc من لوحة المفاتيح.

# • **إدراج تذييل للصفحة:**

- **نفس خطوات إدراج رأس للصفحة ولكن يتم اختيار "تذييل" بدال من "رأس".**
- **• كما يمكن اختيار رأس للصفحات الفردية يختلف عن رأس الصفحات الزوجية كالتالي:**
	- من أحـــــد الصفحـــــات الفردية،
- 'طبق خطوات إدراج رأس للصفحة واكتب أو اختار البيانات التي تريد أن تظهر في الصفحات الفردية.
	- ضع )صح( أمام **الخيار "الصفحات الفردية والزوجية المختلفة"**
		- أكمل الخطوات السابقة

#### • **تنسيق رأس وتذييل الصفحة**

- .1 اضغط ضغطاً **مزدوجاً بزر الماوس األيسر** علي أية جزء من الرأس لتنشيط الرأس ،
	- .2 **"إدراج**" >>> أختار "**الراس" تظهر قائمة اختار منها** >>> **"تحرير الرأس" .**
		- .3 سيتم فتح الرأس ، حدد البيانات التي تريد إجراء التنسيقات عليها
- .4 اضغط على الزر "إغالق الرأس والتذييل" أو اضغط مرتين بزر الماوس األيسر خارج الرأس والتذييل أو اضغط على المفتاح Esc من لوحة المفاتيح.
	- كما يمكن إجراء كافة التنسيقات على تذييل الصفحة بنفس خطوات رأس الصفحة
		- ولكن يتم اختيار "تذييل" بدال من "رأس"
		- و "تحرير التذييل" بدال من "تحرير الرأس".
			- **حذف رأس الصفحة**

"إدراج">>> اختار "رأس " >>> ستظهر قائمة اختار منها "**إزالة الرأس"**

# • **إضافة صفحة الغالف**

ويتم إدراج صفحة الغالف كالتالي:

.1 ادراج >> ومن مجموعة( صفحات >>اضغط على الزر **صفحة الغالف**